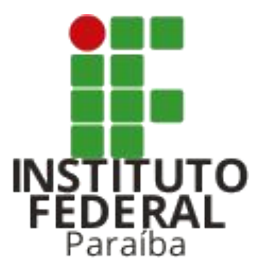

### **Tutorial do Candidato** Portal do Estudante

Coordenação de Inovação de Tecnologia da Informação

Diretoria Geral de Tecnologia da Informação citi@ifpb.edu.br

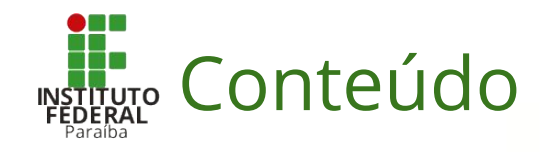

#### ➔ [Primeiros passos](#page-3-0)

- **[Layout](#page-4-0) [do Portal do Estudante](#page-4-0)**
- [Acesso através de credenciais \(login e senha\)](#page-5-0)
- [Recuperação de senha](#page-6-0)
- Cadastro ([PSCT](#page-8-0) e [SISU](#page-12-0))
- ◆ [Área do Candidato](#page-13-0)
- **[Funcionalidades](#page-16-0)** 
	- **PSCT** 
		- **[Efetuar inscrição](#page-19-0)**
		- [Acompanhar inscrição no processo seletivo](#page-29-0)
		- [Interpor recursos](#page-33-0)
		- [Acompanhar convocações de matrícula \(PSCT e SISU\)](#page-36-0)
		- [Preenchimento do formulário de pré-matrícula \(PSCT e SISU\)](#page-37-0)

Este material possui atalhos (*em azul*) para que você possa pular para um conteúdo específico, se assim desejar.

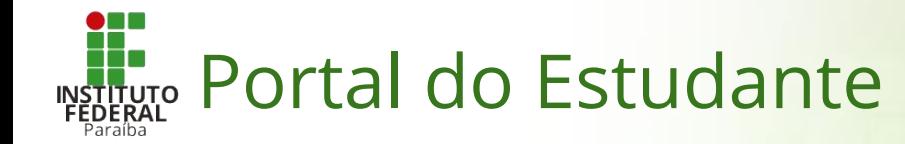

- $\rightarrow$  É o portal que reúne as principais informações de interesse dos estudantes que pretendem ingressar no IFPB, bem como aqueles estudantes que já possuem algum vínculo com a instituição.
- ➔ No portal, estão reunidas informações sobre:
	- Cursos / Campi
	- ◆ Processos Seletivos
	- Notícias de interesse dos estudantes
- $\rightarrow$  Para acessar o portal, basta abrir o seu navegador favorito no seu computador, *smartphone* ou *tablet* e digitar o endereço:
	- <http://estudante.ifpb.edu.br>

## <span id="page-3-0"></span>Primeiros passos

## <span id="page-4-0"></span>*Layout* do Portal do Estudante

- 1. Barra de título (cabeçalho) do portal
	- a. Identificação do portal
	- b. Possui um campo para efetuar buscas no portal
	- c. *Links* para as redes sociais do IFPB
- 2. Barra de acesso rápido, de login e identificação
	- a. Possui atalhos para outros *links* do IFPB
	- b. No canto direito, possui o *link* para acessar a área do candidato
	- c. Identifica o candidato quando ele estiver logado
- 3. Barra de localização
	- a. Indica a hierarquia de páginas que o usuário está acessando em um determinado momento
- 4. Menu lateral de opções
	- a. Disponível apenas quando o usuário está acessando o portal pelo computador
	- b. Quando o usuário acessa de um *smartphone*, este menu fica localizado entre as barras 2 e 3
- 5. Área de destaques e notícias
	- a. Disponibiliza as principais notícias e destaques de interesse dos estudantes
- 6. Rodapé da página (final da página)
	- a. Possui *links* para acessar diversas páginas do IFPB

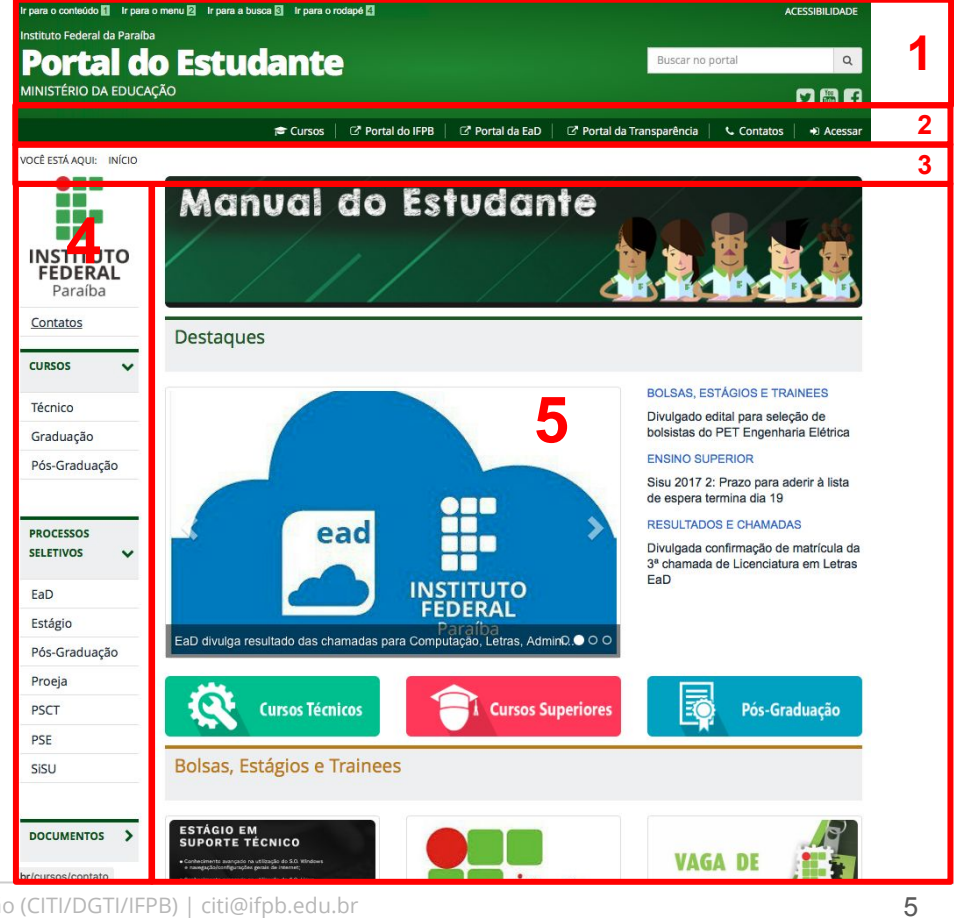

## <span id="page-5-0"></span>Acesso através de login e senha

Os candidatos a vagas no IFPB podem ter uma área no portal restrita, onde ele terá acesso a diversas funcionalidades do sistema.

Para acessar sua área restrita, o candidato deve:

- 1. Na barra de login, clicar no link **Acessar** para abrir a tela de Acesso para Candidatos.
- 2. Na tela de login, preencher os campos solicitados:
	- a. CPF (somente números)
	- b. Senha
	- c. Marcar caixa de *Captcha* (indica que o usuário não é robô tentando acessar o sistema)
- 3. E, por último, clicar no botão azul **Acessar**

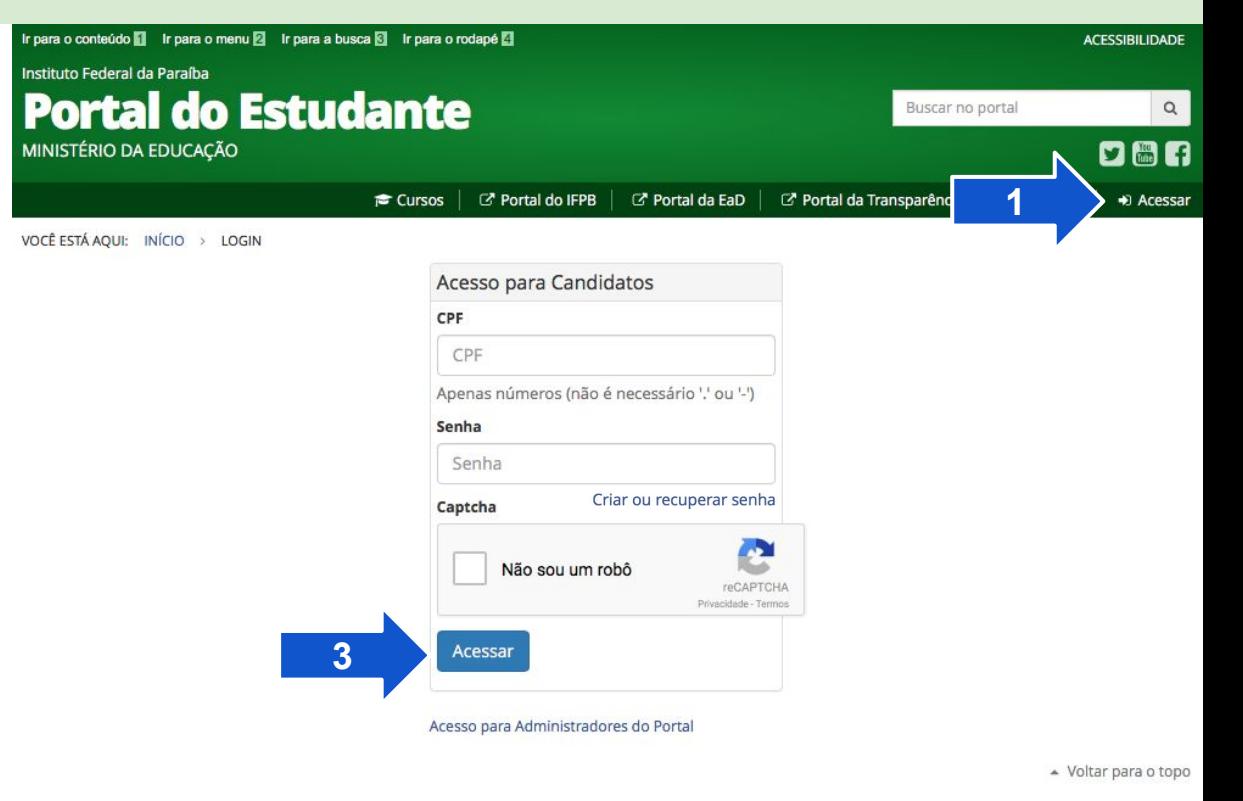

## <span id="page-6-0"></span>Recuperação de senha

- 1. Se o candidato possui cadastro e não lembra da senha de acesso (*ou não possui a senha*), ele deve clicar no link **Criar ou recuperar senha** da tela de login ([visto no](#page-5-0) *[slide](#page-5-0)* [anterior](#page-5-0))
- 2. Em seguida, a tela de recuperação de senha será exibida e o candidato irá digitar o e-mail cadastrado utilizado no cadastro [\(PSCT](#page-8-0) ou [SiSU,](#page-12-0) será explicado mais adiante).
- 3. E, por fim, clicar no botão azul **Reinicializar minha senha**

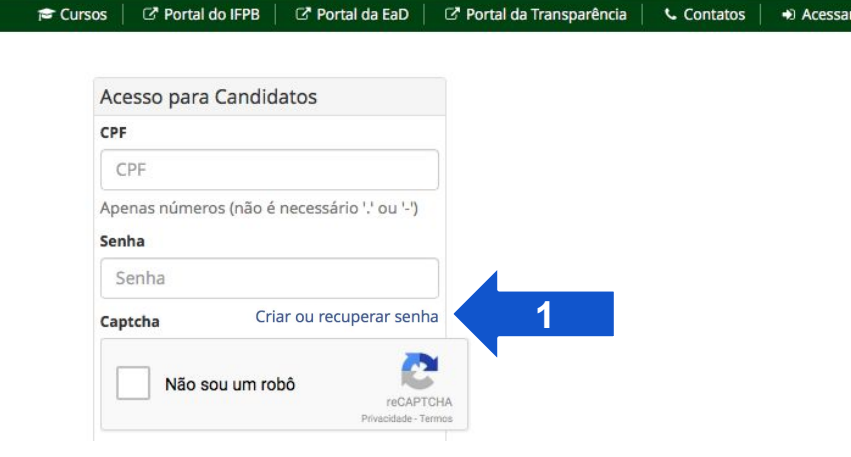

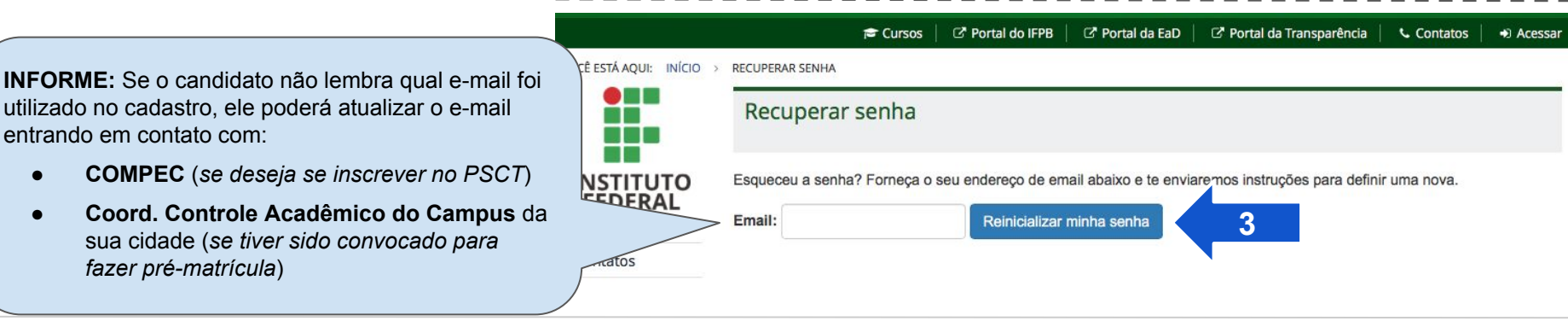

VOCÊ ESTÁ AOUL: INÍCIO

 $>10$ GIN

Portal do Estudante: **Tutorial do Candidato** | Coord. de Inovação em Tecnologia da Informação (CITI/DGTI/IFPB) | citi@ifpb.edu.br

## Recuperação de senha

Após efetuar os passos descritos anteriormente, o sistema irá enviar um e-mail com as instruções para recuperar (criar) a senha e um link que o candidato utilizará para informar a nova senha.

Após clicar no link do e-mail recebido, a tela ao lado será aberta, onde o candidato irá digitar:

- 1. Nova senha
- 2. Confirmação da nova senha

E, por fim, clicar no botão azul **Alterar minha senha**.

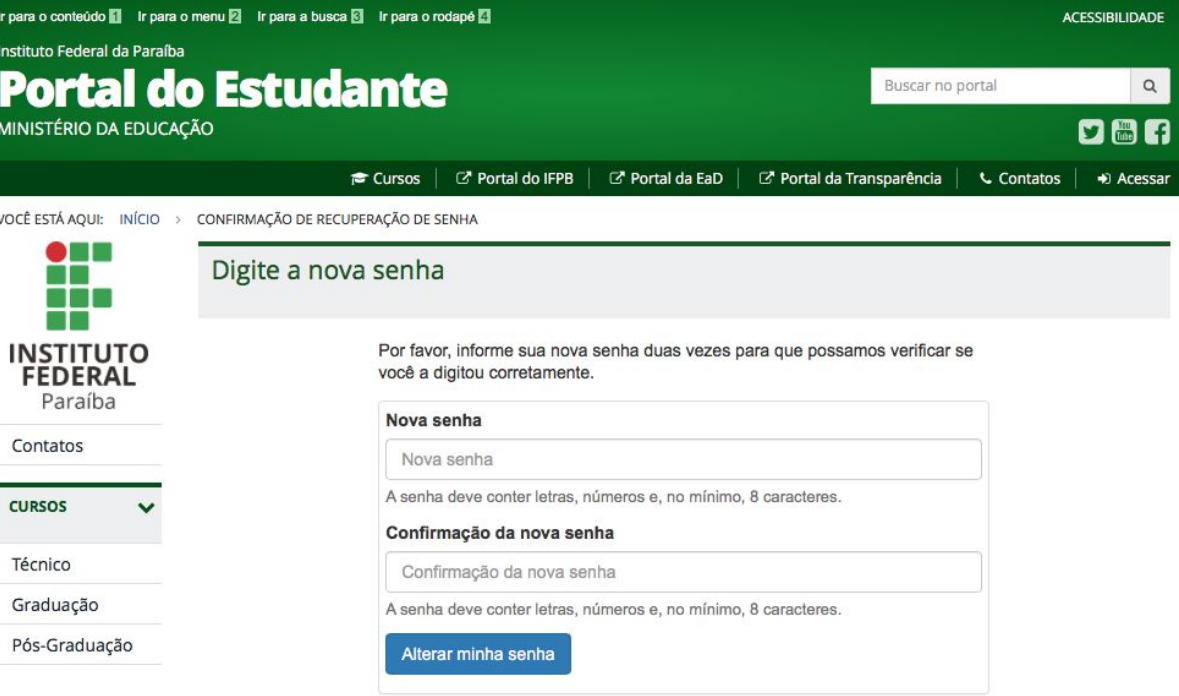

<span id="page-8-0"></span>O cadastro de candidatos no PSCT ocorre quando há alguma edição do processo seletivo em andamento.

Para se cadastrar, o candidato deve, primeiramente, acessar a página do processo seletivo.

Os passos a seguir podem ser seguidos para efetuar um cadastro:

1. No menu lateral da página inicial, procurar o grupo de menu **Processos Seletivos** e clicar no item **PSCT**.

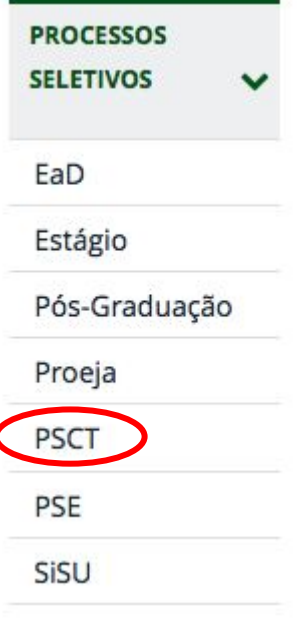

O cadastro de candidatos no PSCT ocorre quando há alguma edição do processo seletivo em andamento.

Para se cadastrar, o candidato deve, primeiramente, acessar a página do processo seletivo.

Os passos a seguir podem ser seguidos para efetuar um cadastro:

- 1. No menu lateral da página inicial, procurar o grupo de menu **Processos Seletivos** e clicar no item **PSCT**.
- 2. Na página do PSCT, clicar na edição que possui **Inscrições Abertas**..

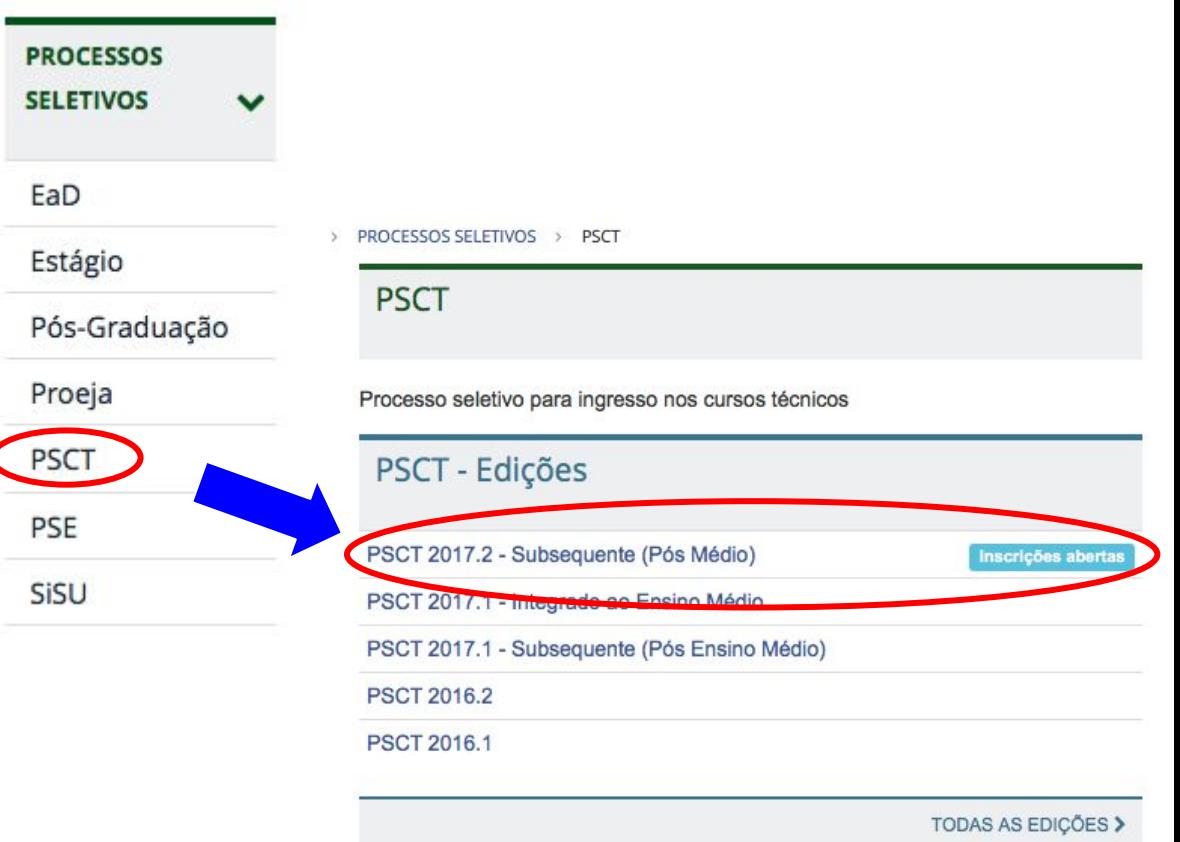

O cadastro de candidatos no PSCT ocorre quando há alguma edição do processo seletivo em andamento.

Para se cadastrar, o candidato deve, primeiramente, acessar a página do processo seletivo.

Os passos a seguir podem ser seguidos para efetuar um cadastro:

- 1. No menu lateral da página inicial, procurar o grupo de menu **Processos Seletivos** e clicar no item **PSCT**.
- 2. Na página do PSCT, clicar na edição que possui **Inscrições Abertas**.
- 3. Na página da edição do PSCT, clicar no botão **Inscrições**.

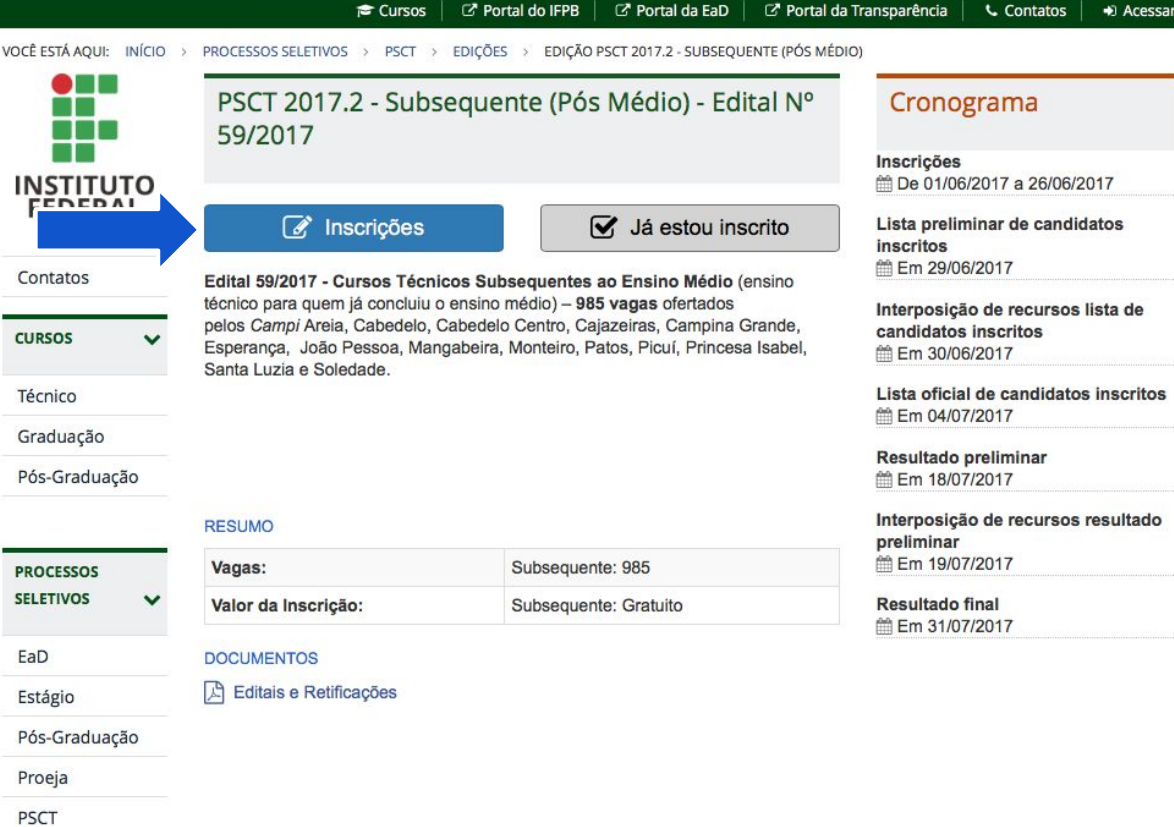

O cadastro de candidatos no PSCT ocorre quando há alguma edição do processo seletivo em andamento.

Para se cadastrar, o candidato deve, primeiramente, acessar a página do processo seletivo.

Os passos a seguir podem ser seguidos para efetuar um cadastro:

- 1. No menu lateral da página inicial, procurar o grupo de menu **Processos Seletivos** e clicar no item **PSCT**.
- 2. Na página do PSCT, clicar na edição que possui **Inscrições Abertas**.
- 3. Na página da edição do PSCT, clicar no botão **Inscrições**
- 4. Preencher o formulário de cadastro, definir uma senha e clicar no botão **Cadastrar** no final da página.

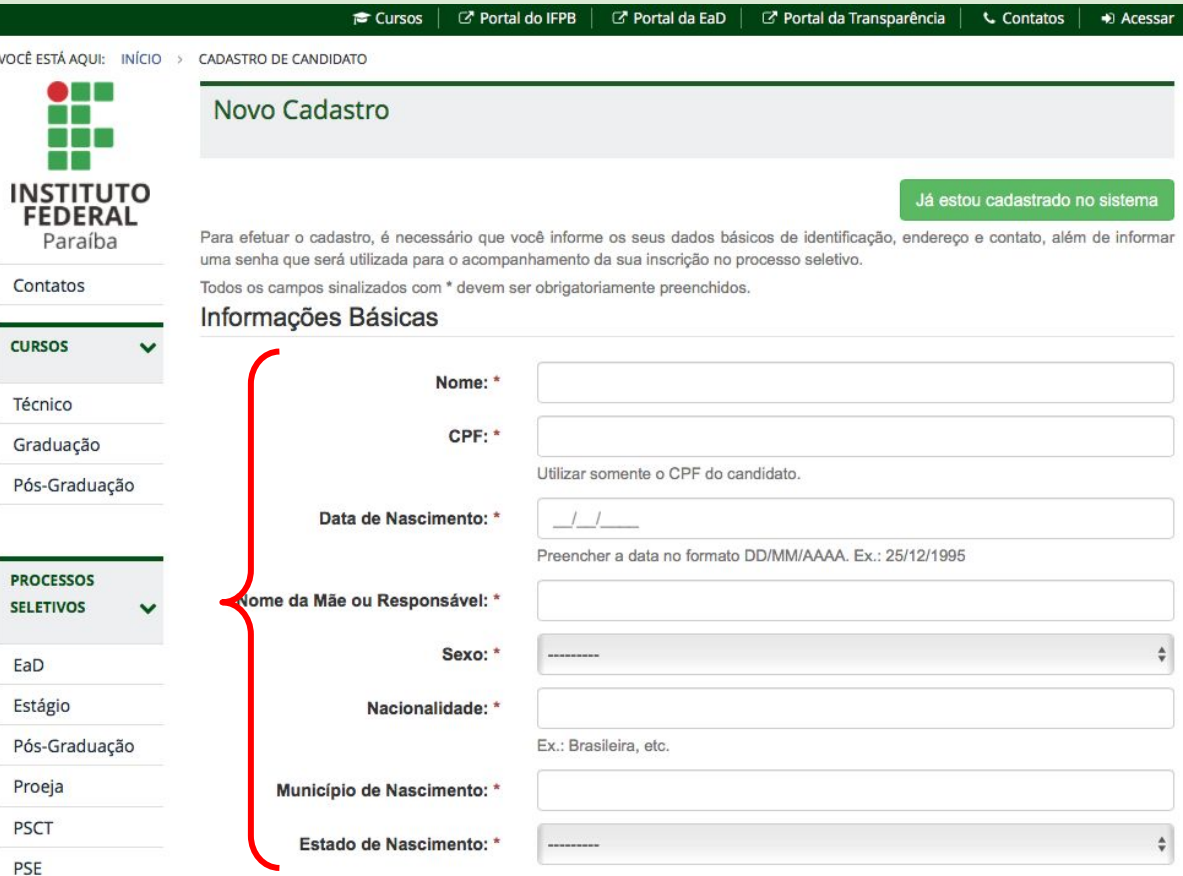

Portal do Estudante: **Tutorial do Candidato** | Coord. de Inovação em Tecnologia da Informação (CITI/DGTI/IFPB) | citi@ifpb.edu.br

<span id="page-12-0"></span>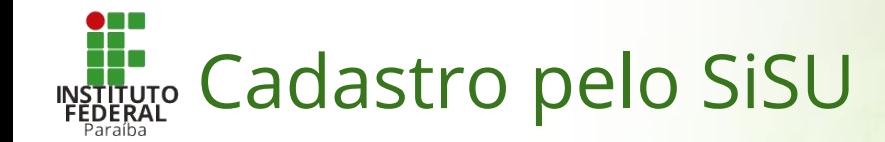

- ➔ Os candidatos que pretendem ingressar no IFPB através do SiSU/MEC (Sistema de Seleção Unificada do MEC) não precisam efetuar o cadastro no Portal do Estudante.
- ➔ Os dados dos candidatos são importados diretamente do site do MEC.
- ➔ Porém…
	- Os candidatos que foram aprovados na chamada regular e os candidatos convocados da lista de espera devem solicitar a recuperação de senha para terem acesso ao Portal do Estudante.
	- Estes candidatos precisam do e-mail utilizado no cadastro do SiSU.
	- ◆ O procedimento para recuperação de senha foi explicado anteriormente [\(ver](#page-6-0) *[slide](#page-6-0)*).

<span id="page-13-0"></span>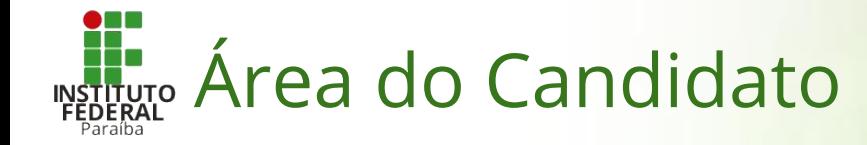

- ➔ Os usuários do Portal (Candidatos) terão acesso uma área personalizada com algumas funcionalidades no sistema: a Área do Candidato.
- ➔ As mudanças no layout do portal apresentado anteriormente são:
	- Identificação do candidato na barra de acesso rápido.
	- Inclusão de um novo grupo de menu **Área do Candidato**, com funções para os candidatos.
	- Inclusão de um novo item na área de destaque, composto de um conjunto de botões com funções para os candidatos.
- → As mudanças são perceptíveis para os candidatos que se identificaram no sistema, através do CPF e senha, como foi mostrado anteriormente.

# Área do Candidato

1. **Identificação do Candidato**

#### 2. **Dados Básicos:**

O candidato pode alterar os seus dados básicos de cadastro, entre eles o e-mail que é utilizado para a redefinição de senha

#### 3. **Inscrições PSCT:**

O candidato pode editar (se estiver no período) e acompanhar o andamento de suas inscrições no PSCT, além de poder interpor recurso (quando for o caso)

#### 4. **Convocações:**

Para candidatos aprovados nas vagas ou em lista de espera de algum curso, ele poderá acompanhar sua situação na convocação para preenchimento de vagas.

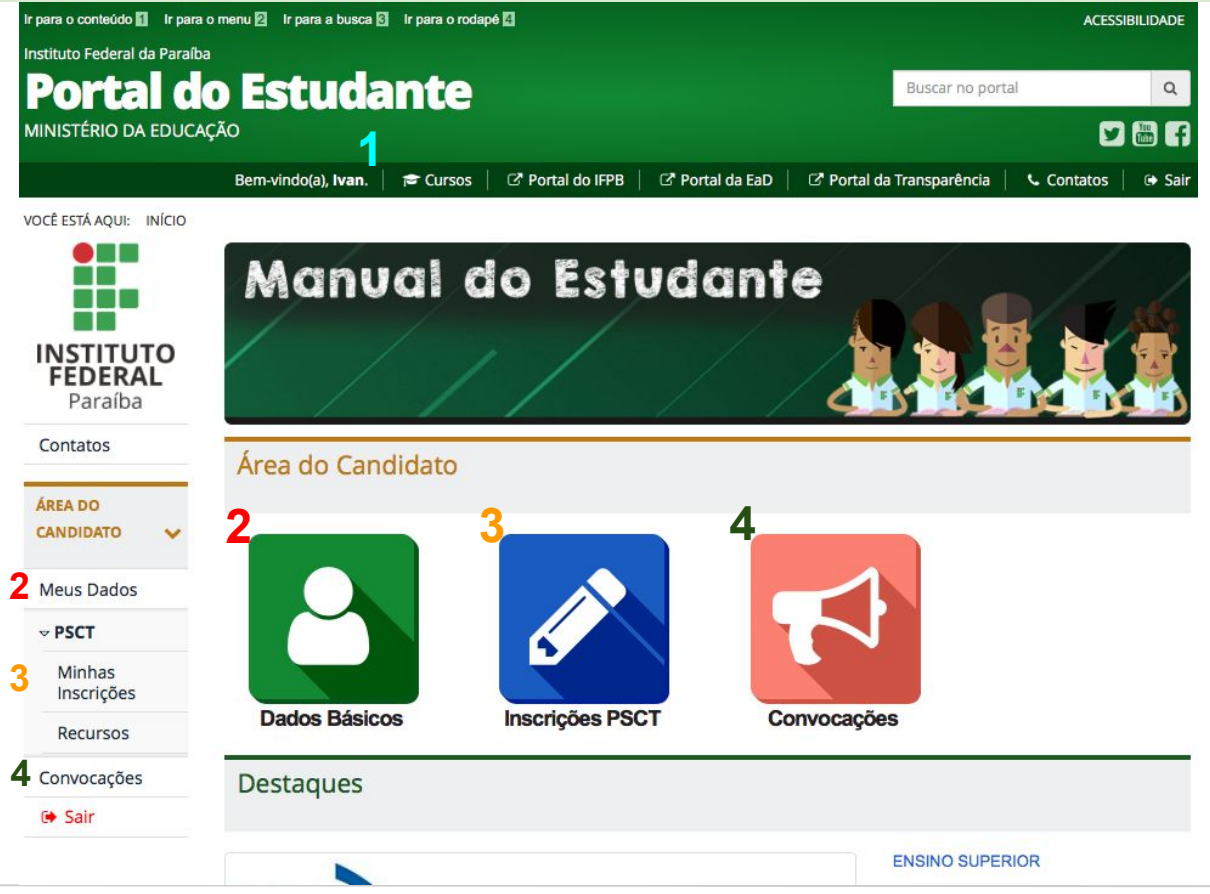

# Área do Candidato

- 1. Para candidatos que forem convocados a preencher alguma das vagas nos cursos técnicos e superiores, no momento da convocação aparecerá um novo item na Área do Candidato: **Pré-Matrícula**.
- 2. Além disso, há uma mensagem de alerta parabenizando e informando ao candidato sobre qual processo seletivo e curso ele está sendo convocado.

Os detalhes de cada uma das funcionalidades da Área do Candidato serão explicados mais adiante.

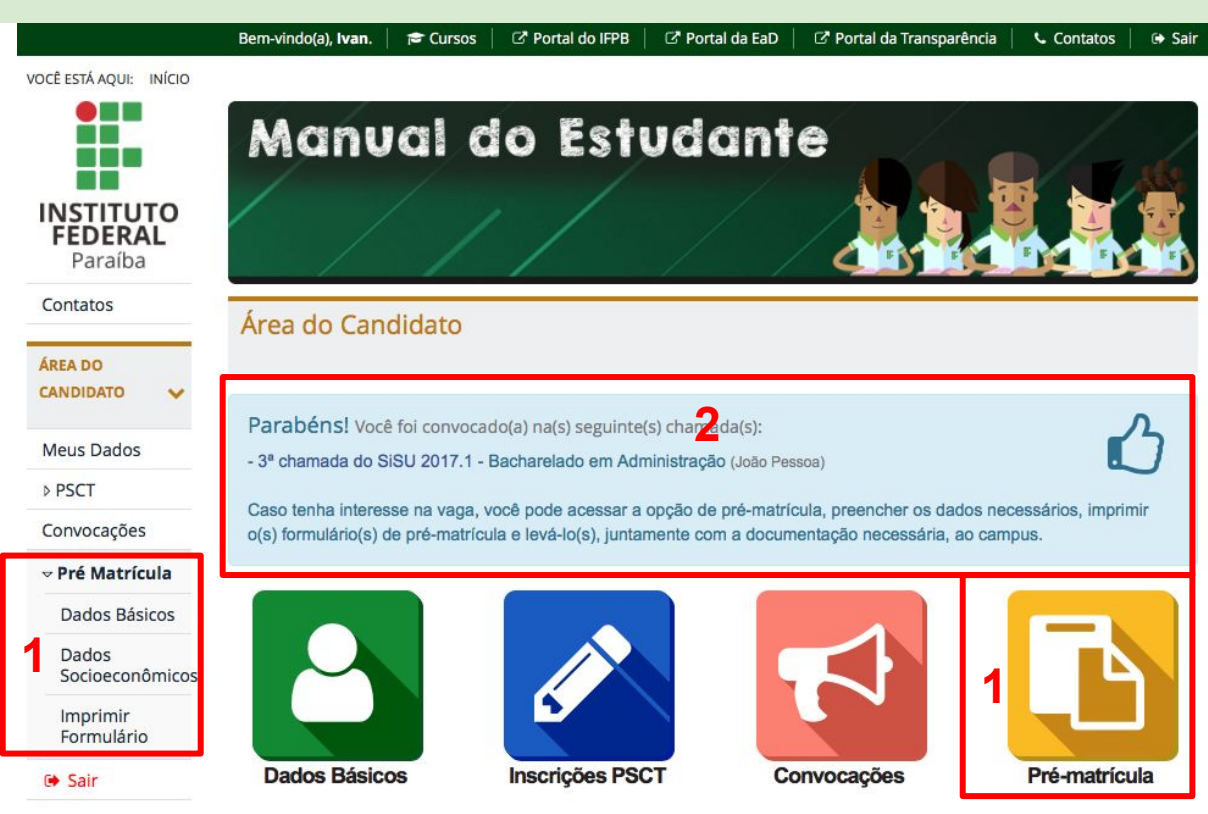

### <span id="page-16-0"></span>Funcionalidades

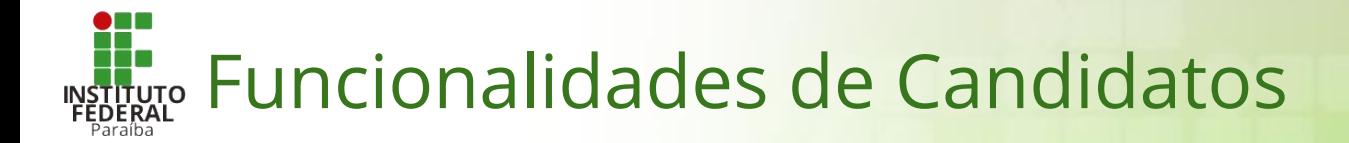

- ➔ As principais ações que os candidatos do Portal pode efetuar são:
	- Funcionalidades exclusivas para os candidatos do PSCT:
		- ➢ [Efetuar inscrição no PSCT](#page-19-0) *(Processo Seletivo para ingresso nos Cursos Técnicos)*
		- ➢ [Acompanhar inscrição no PSCT](#page-29-0)
		- ➢ [Interpor recursos no PSCT](#page-33-0)
	- Funcionalidades para todos os candidatos (PSCT e SiSU):
		- ➢ [Acompanhar convocações de matrícula](#page-36-0)
		- ➢ [Preenchimento do formulário de pré-matrícula](#page-37-0)
- ➔ A seguir, explicaremos os detalhes que precisam ser executados em cada uma dessas ações.
- ➔ Caso o candidato não tenha interesse de participar do PSCT, ele pode pular para as funcionalidades destinadas a todos os candidatos.

### Funcionalidades exclusivas para o PSCT

<span id="page-19-0"></span>1. Clicar no botão de Inscrição na página do Processo Seletivo.

PROCESSOS SELETIVOS > PSCT > EDIÇÕES > EDIÇÃO PSCT 2018.2 - SUBSEQUENTE

#### PSCT 2018.2 - Subsequente - Edital Nº 90/2017

![](_page_19_Picture_4.jpeg)

 $\sqrt{\phantom{a}}$  Já estou inscrito

Lorem ipsum dolor sit amet, consectetur adipiscing elit. Mauris bibendum felis eu odio pretium, quis rutrum enim vehicula. Ut id diam luctus, mollis odio id, commodo quam. Nam mattis sollicitudin enim. Donec eleifend hendrerit semper. Integer malesuada nulla non leo interdum accumsan. Vestibulum ante ipsum primis in faucibus orci luctus et ultrices posuere cubilia Curae; Phasellus porttitor, dolor nec ultricies fringilla, neque diam facilisis massa, at euismod ex massa ut massa. Aliquam felis nunc, blandit ut varius ut, semper sed elit. Praesent vitae enim ut nisi molestie commodo euismod vitae ex.

Etiam auctor efficitur iaculis. Proin vestibulum arcu sed sem aliquam, in bibendum sem commodo. Nulla sit amet maximus augue. Aliquam erat volutpat. Mauris enim lorem, volutpat sit amet lacus at, bibendum condimentum sapien. Fusce dui neque, dictum at condimentum sed, condimentum ac elit. Aliquam laoreet purus quis ipsum porta, vitae porttitor nibh consequat. Mauris vulputate ex a venenatis ullamcorper. Etiam posuere consequat viverra.

#### **RESUMO**

![](_page_19_Picture_82.jpeg)

#### Cronograma

**Inscricões** fft De 20/04/2017 a 25/04/2017

#### **Resultado ■ Em 30/04/2017**

- 1. Clicar no botão de Inscrição na página do Processo Seletivo.
	- a. *Se o candidato não possui cadastro*, ele precisará preencher o formulário de cadastro.
	- b. *Se o candidato já possui cadastro*, ele deve clicar no botão **Já estou cadastrado no sistema**. Em seguida, ele terá que se autenticar no sistema com o CPF e a ser cadastrados.
	- c. Se o candidato já possui cadas *e já está autenticado*, ele pass para o próximo passo.

CADASTRO DE CANDIDATO

#### Novo Cadastro

**1 - b**

Já estou cadastrado no sistema

Para efetuar o cadastro, é necessário que você informe os seus dados básicos de identificação, endereco e contato, além de informar uma senha que será utilizada para o acompanhamento da sua inscrição no processo seletivo.

Todos os campos sinalizados com \* devem ser obrigatoriamente preenchidos.

#### Informações Básicas

![](_page_20_Picture_105.jpeg)

Portal do Estudante: **Tutorial do Candidato** | Coord. de Inovação em Tecnologia da Informação (CITI/DGTI/IFPB) | citi@ifpb.edu.br

- 1. Clicar no botão de Inscrição na página do Processo Seletivo.
- 2. Preencher o formulário socioeconômico.

OUESTIONÁRIO SOCIOECONÔMICO - EDITAL 90/2017  $P<sub>S</sub>CT$ 

#### Questionário socioeconômico - Seleção Subsequente - 90/2017

Este questionário tem a finalidade de coletar informações sobre alguns aspectos da sua vida escolar e de suas condições socioeconômicas. Algumas das perguntas deverão ser respondidas marcando apenas 1 opção, outras permite que o candidato selecione mais de uma opção.

Todos os campos sinalizados com \* devem ser obrigatoriamente preenchidos.

#### 1 - Em que Rede de Ensino você cursou o Ensino Fundamental e/ou Ensino Médio? \*

- Somente em rede particular
- Somente em rede pública
- Parte em rede pública e parte em rede particular
- Instituicão Filantrópica

#### 2 - Qual o principal motivo de sua escolha pelo ensino do IFPB? \*

- Por oferecer ensino gratuito
- ◯ Influência da família
- Boa qualidade de ensino
- O Outro motivo
- 3 Você domina, ainda que parcialmente, outro idioma além da língua portuguesa? \*
- Sim, Inglês
- Sim, Espanhol

- 1. Clicar no botão de Inscrição na página do Processo Seletivo.
- 2. Preencher o formulário socioeconômico.
- 3. Selecionar o campus, curso e se deseja concorrer dentro de cota.

> PSCT > INSCRICÃO - ESCOLHA DE CURSO

#### Nova Inscrição - Escolha de Curso

Você deverá optar apenas por um curso, selecionando primeiramente o Campus e, em seguida, o Curso referente ao campus selecionado.

Caso você opte por concorrer utilizando alguma modalidade de cota, deverá marcar a opção "Sim" e informar qual a modalidade escolhida.

Caso você selecione uma modalidade de cota cuja vaga não esteja prevista no edital, você ainda irá concorrer às vagas gerais de acordo com as condições de classificação previstas no edital.

Todos os campos sinalizados com \* devem ser obrigatoriamente preenchidos.

#### Selecione abaixo o Campus e o Curso que deseja inscrever-se:

![](_page_22_Picture_87.jpeg)

#### Deseja concorrer dentro das cotas ou é portador de deficiência? \*

 $\bigcirc$  Sim

 $\odot$  Não

#### Modalidade da cota

Candidatos não declarados pretos, pardos ou indígenas com renda familiar bruta per capita igual ou inferior a 1,5 salário mínimo que TENHAM CURSADO INTEGRALMENTE O ENSINO FUNDAMENTAL EM ESCOLAS PÚBLICAS (Lei nº 12.711/2012).

- 1. Clicar no botão de Inscrição na página do Processo Seletivo.
- 2. Preencher o formulário socioeconômico.
- 3. Selecionar o campus, curso e se deseja concorrer dentro de cota.
	- Escolher a modalidade de cota, se a escolha for por concorrer dentro das cotas

![](_page_23_Picture_101.jpeg)

#### Deseja concorrer dentro das cotas ou é portador de deficiência? \*

![](_page_23_Figure_7.jpeg)

#### Modalidade da cota

- Candidatos não declarados pretos, pardos ou indígenas com renda familiar bruta per capita igual ou inferior a 1,5 salário mínimo que TENHAM CURSADO INTEGRALMENTE O ENSINO FUNDAMENTAL EM ESCOLAS PÚBLICAS (Lei nº 12.711/2012).
- C Candidatos autodeclarados pretos, pardos ou indígenas, com renda familiar bruta per capita igual ou inferior a 1,5 salário mínimo e que TENHAM CURSADO INTEGRALMENTE O ENSINO FUNDAMENTAL EM ESCOLAS PÚBLICAS (Lei nº 12.711/2012).
- Candidatos autodeclarados pretos, pardos ou indígenas que, independentemente da renda (art. 14, II, Portaria Normativa nº 18/2012 TENHAM CURSADO INTEGRALMENTE O ENSINO FUNDAMENTAL EM ESCOLAS PÚBLICAS (Lei nº 12.711/2012).
- Candidatos que comprovem ser oriundos de áreas de assentamento da Reforma Agrária. (PARA CANDIDATOS QUE FIZEREM OPCÃO PARA OS CURSOS OFERTADOS PELO IFPB - CAMPUS SOUSA)
- Candidatos com deficiência
- O Candidatos não declarados pretos, pardos ou indígenas que, independentemente da renda (art. 14, II, Portaria Normativa nº 18/2012), TENHAM CURSADO INTEGRALMENTE O ENSINO FUNDAMENTAL EM ESCOLAS PÚBLICAS (Lei nº 12.711/2012).

Continuar

- 1. Clicar no botão de Inscrição na página do Processo Seletivo.
- 2. Preencher o formulário socioeconômico.
- 3. Selecionar o campus, curso e se deseja concorrer dentro de cota.
- 4. Informar o tipo de notas que serão inseridas. As opções mudam de acordo com o tipo do PSCT, que pode ser **Integrado** ou pode ser **Subsequente**.

> PSCT > INSCRICAO - TIPO DE NOTA

#### Selecione como você pretende concorrer

Art. 8.1 do Edital: O candidato deverá, no ato da inscrição, inserir todas as médias solicitadas (Língua Portuguesa e Matemática ou disciplinas equivalentes), devendo assinalar se pretenderá concorrer por meio da média do ENEM ou por meio do Ensino Médio ou equivalente.

#### Marque como pretende concorrer\*

- Com as médias do 1º e 2º ano do Ensino Médio.
- Com médias obtidas por outro meio (ENEM, Supletivo, etc.).

Voltar

![](_page_24_Picture_116.jpeg)

Continuar

- 1. Clicar no botão de Inscrição na página do Processo Seletivo.
- 2. Preencher o formulário socioeconômico.
- 3. Selecionar o campus, curso e se deseja concorrer dentro de cota.
- 4. Informar o tipo de notas que serão inseridas. As opções mudam de acordo com o tipo do PSCT, que pode ser Integrado ou pode ser Subsequente.
- 5. Informar as notas solicitadas, de acordo com o tipo de nota informada no passo anterior.

> PSCT > INSCRIÇÃO - NOTAS

#### Notas da Inscrição

Você deverá inserir todas as médias solicitadas abaixo.

Caso você tenha obtido conceito e não nota em valor numérico, deverá ser informado uma nota, conforme tabela do item 8.1.1.2 do edital.

Caso você opte em concorrer por meio do resultado da avaliação do ENEM, deverá ser inserido uma única média para cada disciplina, conforme tabela de conversão do item 8.1.2 do edital.

Conforme o item 8.2 do edital, você deverá inserir no sistema notas dentro da escala de 0.0 a 10.0, sendo considerado uma única casa decimal após a vírgula. Caso você tenha notas de 10.0 a 100.0, estas notas deverão ser transformadas para a escala solicitada (exemplo: nota 75 será igual a 7.5 de média: ou nota 96 será igual a 9.6 de média: ou 94.5 será considerado apenas 9.4 de média).

![](_page_25_Picture_94.jpeg)

- 1. Clicar no botão de Inscrição na página do Processo Seletivo.
- 2. Preencher o formulário socioeconômico.
- 3. Selecionar o campus, curso e se deseja concorrer dentro de cota.
- 4. Informar o tipo de notas que serão inseridas. As opções mudam de acordo com o tipo do PSCT, que pode ser Integrado ou pode ser Subsequente.
- 5. Informar as notas solicitadas, de acordo com o tipo de nota informada no passo anterior.
- 6. Anexar os comprovantes das notas e marcar a declaração de veracidade das informações.
	- Se preciso, pode anexar mais de 1 (um) comprovante clicando no botão **Anexar outro documento**.
	- Após os comprovantes, clicar no botão **Finalizar**.

PSCT > INSCRICÃO - DOCUMENTOS COMPROBATÓRIOS

#### Documentos comprobatórios

Documentos que podem ser anexados:

- Histórico Escolar (frente e verso, se houver).
- Declaração com carimbo da Escola (conforme modelo constante no Anexo III do edital).
- Documento equivalente comprobatório das notas informadas na inscrição.

Os documentos anexados poderão ter no máximo 10 MB de tamanho, e ser nos formatos PDF ou JPEG ou JPG ou TIFF ou PNG.

Todos os campos sinalizados com \* devem ser obrigatoriamente preenchidos.

![](_page_26_Picture_146.jpeg)

#### Anexar outro documento

DECLARO, para os fins de direito, sob as penas da lei, que as informações que apresento para a inscrição são fiéis à verdade e condizentes com a realidade dos fatos. Fico ciente, portanto, que a falsidade desta declaração configurase em crime previsto no Código Penal Brasileiro e passível de apuração na forma da Lei. \*

Voltar

**Finalizar** 

- 1. Clicar no botão de Inscrição na página do Processo Seletivo.
- 2. Preencher o formulário socioeconômico.
- 3. Selecionar o campus, curso e se deseja concorrer dentro de cota.
- 4. Informar o tipo de notas que serão inseridas. As opções mudam de acordo com o tipo do PSCT, que pode ser Integrado ou pode ser Subsequente.
- 5. Informar as notas solicitadas, de acordo com o tipo de nota informada no passo anterior.
- 6. Anexar os comprovantes das notas e marcar a declaração de veracidade das informações.
- 7. **Conferir** todos os dados no Resumo da Inscrição, principalmente **as notas informadas** e se **os comprovantes** foram realmente anexados.

> PSCT > INSCRICÃO - RESUMO

Atenção: o resumo não é um comprovante de inscrição. Seu comprovante estará disponível na área do candidato  $\boldsymbol{\times}$ após o encerramento do período de inscrição.

#### Resumo da Inscrição - Seleção Subsequente - 90/2017

#### Pontuação da Inscrição

![](_page_27_Picture_117.jpeg)

#### Dados Gerais

![](_page_27_Picture_118.jpeg)

![](_page_28_Picture_0.jpeg)

- ➔ Se o candidato *não completou todos os passos* descritos anteriormente para fazer a inscrição e precisou sair, ele pode continuar a partir do ponto que parou.
- ➔ Se o candidato **já completou sua inscrição e deseja alterar** algum dado contido nela, ele também poderá alterar ou refazer os passos da inscrição.
- ➔ **Porém**, para incluir qualquer nova informação na inscrição, o **período de inscrição deve estar aberto**.
- $\rightarrow$  Em ambos os casos, o candidato deve acessar o sistema novamente (usando CPF e SENHA) e clicar em uma das opções abaixo:
	- ◆ na opção **Inscrições PSCT** da Área do Candidato ou
	- ◆ no menu *Área do Candidato > PSCT > Minhas Inscrições*.

# <span id="page-29-0"></span>Acompanhar inscrição do PSCT

Para acompanhar ou alterar (ver *slide*) uma inscrição, o candidato deve acessar o sistema [\(ver como](#page-5-0)) e clicar em uma das opções abaixo:

- ➔ na opção **Inscrições PSCT** da Área do Candidato ou
- ➔ no menu *Área do Candidato > PSCT > Minhas Inscrições*.

O candidato será redirecionado para a tela ao lado, que contém:

- 1. As inscrições que o candidato efetuou
- 2. Um link para interposição de recursos
- 3. Links para processos seletivos que estão abertos

![](_page_29_Picture_118.jpeg)

# Acompanhar inscrição do PSCT

#### **Período de inscrição**

- Cenário 1. Se o processo seletivo estiver em andamento e a **inscrição não estiver concluída**:
	- a. O sistema exibirá a informação de **Inscrição não concluída**.
	- b. Os passos não efetuados aparecerão desabilitados
	- c. Os passos executados da inscrição aparecerão na forma de *links*, onde o candidato pode alterar.
- Cenário 2. Se o processo seletivo estiver em andamento e a **inscrição estiver concluída**:
	- a. Os passos executados da inscrição aparecerão na forma de *links*, onde o candidato pode alterar.
	- b. O resumo da inscrição estará disponível

Em ambos os cenários, o candidato poderá Cancelar a inscrição, que será mostrado mais adiante.

![](_page_30_Picture_130.jpeg)

![](_page_30_Picture_11.jpeg)

# Cancelar inscrição no PSCT

Durante o período de inscrição do PSCT, o candidato poderá indicar que não deseja mais participar do processo seletivo que ele se inscreveu (ou que iniciou a inscrição).

Para isto, ele deve clicar no botão amarelo **Cancelar Inscrição**. Em seguida, será apresentada uma tela de confirmação da ação.

> Uma inscrição que estiver **cancelada não será analisada** no decorrer do processo seletivo e o candidato não será incluído na lista de inscritos e de resultados.

Caso o candidato tenha desistido do cancelamento da inscrição, ele poderá desfazer esta ação clicando no botão verde **Desfazer Cancelamento**. Em seguida, será apresentada uma tela de confirmação da ação de desfazer.

#### PSCT 2017.2 - Subsequente (Pós Médio) - Edital nº 59/2017 Cancelar Inscrição Inscrição não concluída. Questionário socioeconômico Escolher o curso C Informar o tipo da nota  $\overline{\mathscr{L}}$ Inserir as notas **主 Anexar documentos comprobatórios** ● Visualizar inscricão  $\bigcirc$ *Cancelar* ancela Desfaze PSCT 2017.2 - Subsequente (Pós Médio) - Edital nº 59/2017 **Desfazer Cancelamento** Você cancelou a inscrição. Questionário socioeconômico F. Escolher o curso  $\overline{d}$  $\overrightarrow{a}$ Informar o tipo da nota Inserir as notas  $\overrightarrow{a}$ 4. Anexar documentos comprobatórios ● Visualizar inscrição

# Acompanhar inscrição do PSCT

#### **Após o período de inscrição**

- Cenário 3. Se após o período de inscrição, a **inscrição estiver concluída**:
	- a. O sistema exibirá a informação de **Inscrição aguardando avaliação**.
	- b. O candidato poderá imprimir o comprovante de inscrição
- Cenário 4. Se após o período de inscrição, a **inscrição não estiver concluída**:
	- a. O sistema exibirá a informação de **Inscrição não concluída**.
- Cenário 5. Se após o período de inscrição, a **inscrição estiver cancelada**:
	- a. O sistema exibirá a informação de **Inscrição cancelada**.

### **Cenário 3**

PSCT 2017.2 - Subsequente (Pós Médio) - Edital nº 59/2017

Inscrição aguardando avaliação...

- Visualizar inscrição
- A Imprimir Comprovante

#### **Cenário 4**

PSCT 2017.2 - Subsequente (Pós Médio) - Edital nº 59/2017

Inscrição não concluída.

#### **Cenário 5**

PSCT 2017.2 - Subsequente (Pós Médio) - Edital nº 59/2017

Você cancelou a inscrição.

### <span id="page-33-0"></span>Interpor Recurso

Quando a COMPEC definir o período de recursos do processo seletivo do PSCT vigente, o candidato interpor os seus recursos via Portal do Estudante.

Os recursos podem ser acessados através do menu **Área do Candidato**, ao clicar em **PSCT** e, depois, clicar em **Recursos**. Em seguida, o sistema exibirá a **listagem dos recursos** já cadastrados pelo candidato.

Para criar um recurso, basta clicar no botão verde **Novo Recurso** e escolher com a opção de recurso a ser cadastrado, que poderá ser:

- Recurso da lista de inscritos
- Recurso do resultado do processo seletivo

![](_page_33_Picture_6.jpeg)

### Interpor Recurso

Enquanto estiver no período de recursos, definido pelo edital, o candidato poderá alterar o texto de um recurso, através do botão **Opções**, em seguida, clicar no item **Editar**.

Quando o recurso é criado, ele será definido com a situação **Aguardando Parecer**. Após ser analisado pela COMPEC, ele passará para a situação de **Deferido**, caso a argumentação seja válida; ou para a situação de **Indeferido**, caso a argumentação do recurso não seja satisfatória.

*Em caso de indeferimento do recurso, o candidato poderá visualizar a justificativa fornecida pela COMPEC.*

![](_page_34_Picture_72.jpeg)

### Funcionalidades para todos os candidatos (PSCT e SiSU)

## <span id="page-36-0"></span>Acompanhar convocação de matrícula

Quando um candidato é convocado para preencher uma vaga em um curso do IFPB, ele pode acompanhar o andamento da sua pré-matrícula no quadro de **Convocações**, disponível no menu do Candidato ou na Área do **Candidato** 

A situação da convocação ficará destacada. E o candidato poderá saber se ele

- ➔ *está convocado*,
- ➔ *entregou a documentação para matrícula*,
- ➔ *está apto a matrícula*,
- ➔ *não está apto e a justificativa*, e
- ➔ *não compareceu*.

O quadro de convocações mostrará também o histórico de convocações dos processos seletivos que já estão encerrados.

![](_page_36_Picture_9.jpeg)

<span id="page-37-0"></span>Quando o candidato é convocado, ele deve entrar no Portal do Estudante e preencher os dados necessários para a matrícula.

Para isto, ele deve estar logado, acessar o **menu de Área do Candidato**, clicar no item **Pré-Matrícula**, e *preencher os formulários de*:

- ➔*Dados Básicos*
- ➔*Dados Socioeconômicos*

Somente após o preenchimento ou atualização dos dados dos formulários, o candidato poderá **imprimir o Formulário de Pré-Matrícula**, que contém um resumo das informações fornecidas pelo candidato. *Formulários*

**Atenção:** Caso o candidato não preencha os dados no Portal do Estudante e nem leve até o campus a documentação exigida para a matrícula, ele **irá perder o direito à vaga**.

![](_page_37_Picture_7.jpeg)

![](_page_37_Picture_8.jpeg)

![](_page_37_Picture_9.jpeg)

![](_page_37_Picture_10.jpeg)

![](_page_37_Picture_11.jpeg)

![](_page_37_Picture_12.jpeg)

![](_page_37_Picture_13.jpeg)

- ➔ No **formulário de Dados Básicos** da pré-matrícula, o candidato irá fornecer outras informações pessoais além daquelas apresentadas no cadastro do PSCT ou no cadastro do SiSU(no site no MEC), informações estas que serão averiguadas juntamente com os documentos que o candidato deve levar para efetuar a matrícula.
- ➔ O formulário possui campos obrigatórios que estão sinalizados com o símbolo \* (asterisco) na cor vermelha.
- ➔ Informações de ajuda sobre como preencher algum campo específico são destacadas na cor cinza e fica localizada abaixo do campo.
- ➔ Ao salvar este formulário, o sistema apresentará o formulário de dados socioeconômicos.

PRÉ-MATRÍCULA > DADOS BÁSICOS DE ELILANO DE TAL (CPE: 444-81)

Dados Básicos de FULANO DE TAL (CPF:  $.444 - 81$ 

Todos os campos sinalizados com asterisco (\*) devem ser obrigatoriamente preenchidos.

#### Informações Básicas

![](_page_38_Picture_111.jpeg)

- ➔ No **formulário de Dados Socioeconômicos** da pré-matrícula, o candidato irá fornecer informações pessoais, informações sobre seu passado escolar, sobre a situação social e econômica familiar e sobre as tecnologias que ele tem acesso.
- **→** Isto servirá para que o IFPB possa traçar o perfil do aluno que está ingressando na instituição.
- ➔ Ao salvar este formulário, o sistema apresentará as opções para a impressão do formulário de pré-matrícula que será entregue pelo candidato juntamente com a documentação necessária para a matrícula.

![](_page_39_Picture_76.jpeg)

- $\rightarrow$  Ao final do preenchimento dos formulários, o candidato será direcionado para imprimir o formulário de pré-matrícula.
- ➔ Esta opção também pode ser acessada ao clicar no **menu Área do Candidato**, em seguida, clicar em **Pré-Matrícula** e depois clicar em **Imprimir Formulário**.
- ➔ Serão listadas todas as convocações do candidato que estão em período de pré-matrícula aberto.
- ➔ Ao clicar no *link* de **Imprimir**, o candidato irá baixar um arquivo no formato PDF contendo o formulário.

PRÉ-MATRÍCULA > CONVOCAÇÕES DE FULANO DE TAL (CPF: . . .444-81)

#### Convocações de FULANO DE TAL (CPF:  $.444 - 81$

#### Atencão:

Você foi convocado para preencher a(s) vaga(s) abaixo relacionada(s). Você poderá gerar o formulário de Pré-matricula com seus dados, que deverá ser entregue no campus do curso selecionado no dia da apresentação dos documentos necessários para a matrícula.

![](_page_40_Picture_122.jpeg)

**REPETINDO...**

**Atenção:** Se o candidato não preencher os formulários do Portal do Estudante, não imprimir o arquivo gerado, e nem levar até o campus este arquivo juntamente com a documentação exigida para a matrícula, ele **irá perder o direito à vaga**.

![](_page_41_Picture_0.jpeg)